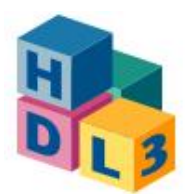

# OnlyOffice-Dokumente in Moodle-Kurse einbinden

Mit der webbasierten Office-Suite OnlyOffice können Kursverantwortliche Textdateien, Tabellen und Präsentationen hochladen, bearbeiten und im Kurs bereitstellen. OnlyOffice ist als Plugin in Moodle integriert und kann als Aktivität in den Kurs eingebunden werden.

#### 1. OnlyOffice-Aktivität ergänzen

Klicken Sie in Ihrem Moodle-Kurs auf "Bearbeiten einschalten" und fügen Sie die Aktivität "**OnlyOffice-Dokument**" im gewünschten Kurs-Segment hinzu.

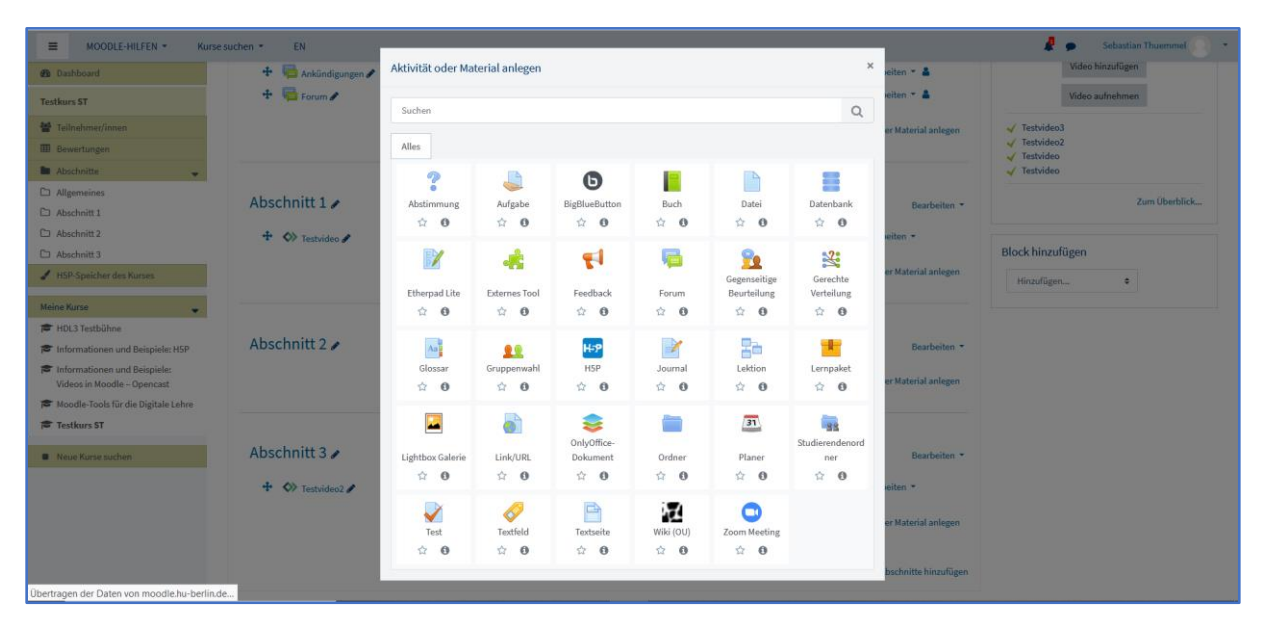

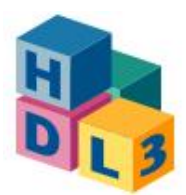

### 2. OnlyOffice-Dokument zu 'OnlyOffice' hinzufügen

Füllen Sie die Maske aus, die sich im nächsten Schritt öffnet, insbesondere der **Name** für die neue Aktivität und die **Dateiauswahl** sind Pflichtfelder.

*Bitte beachten Sie, dass Sie in Moodle keine neuen OnlyOffice-Dokumente anlegen können. D.h. Sie müssen entsprechende Dokumente vorbereitet haben, um sie über die Dateiauswahl auszuwählen und Ihrem Moodle-Kurs zuweisen zu können, dies kann auch ein leeres Dokument sein.*

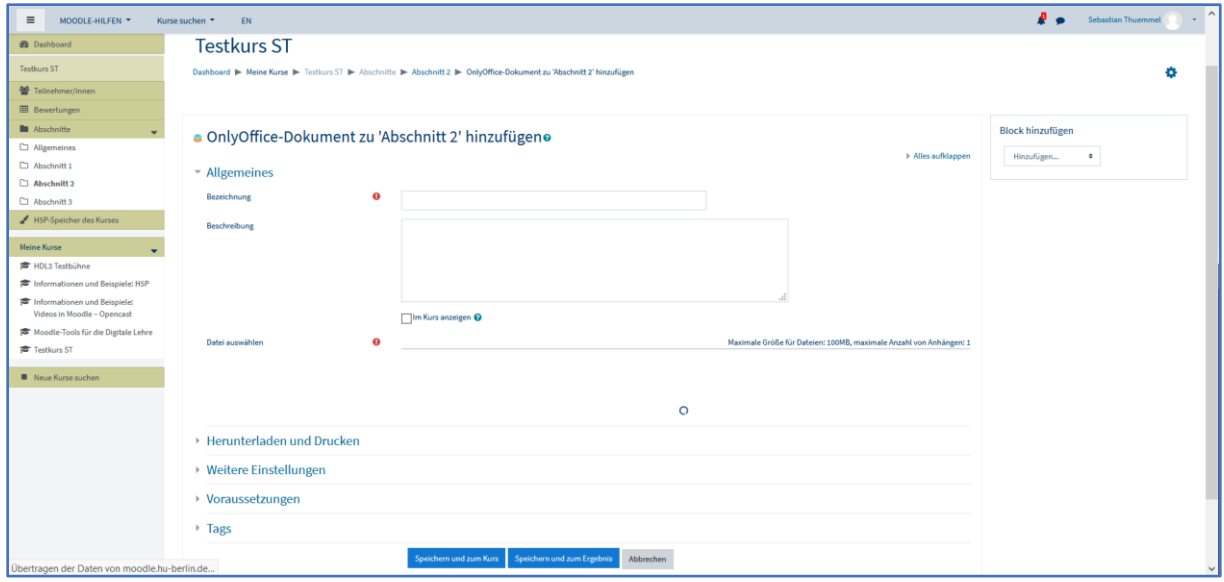

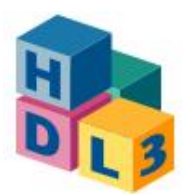

- 3. Im Folgenden können Sie weitere Einstellungen für Ihre Dokumente vornehmen:
	- a. Unter "Herunterladen und Drucken" können Sie einstellen, ob die Dokumente heruntergeladen oder ausgedruckt werden dürfen.
	- b. Unter "**Weitere Einstellungen**" können Sie die Sichtbarkeit des Dokuments im Kurs regeln oder eine ID-Nummer vergeben, um das Dokument einer Bewertung zuzuweisen.
	- c. Über "**Voraussetzungen**" können Sie Bedingungen setzen zur Verfügbarkeit des Dokuments, z.B. einen Termin oder eine individuelle Vorbedingung für Benutzende, wie eine erreichte Bewertung.

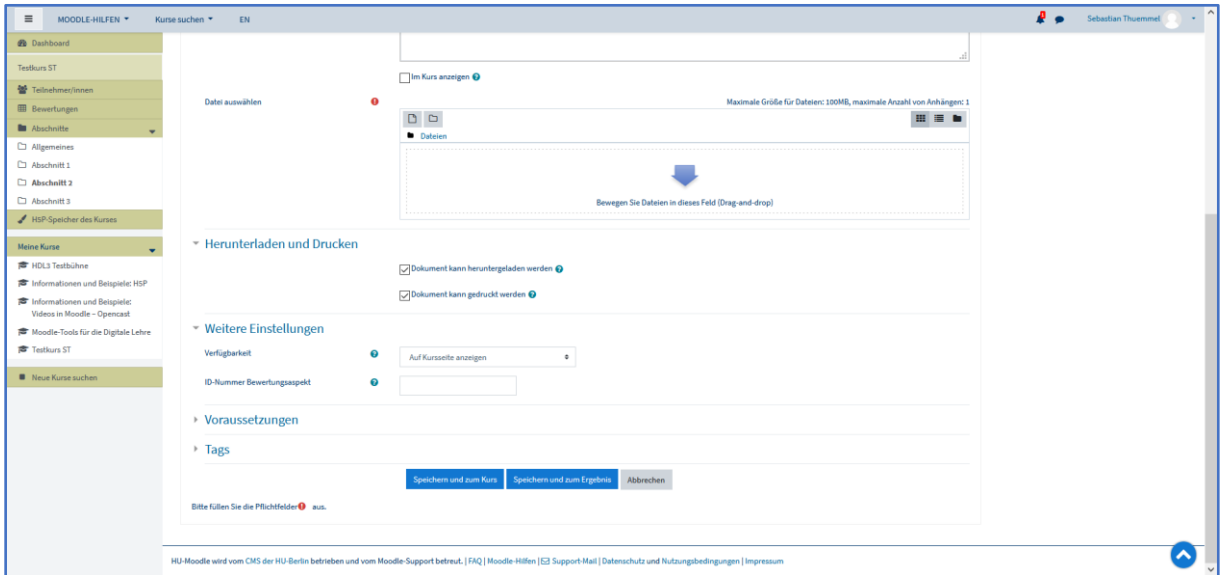

d. Mit "Tags" verschlagworten Sie Dokumente.

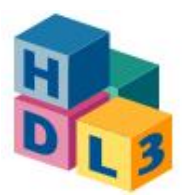

#### 4. Dateiauswahl

Drücken Sie auf den kleinen Button für "**Datei hinzufügen**" (s. Screenshot) oder ziehen Sie die gewünschte Office-Datei per Drag-and-Drop in das entsprechend markierte Feld.

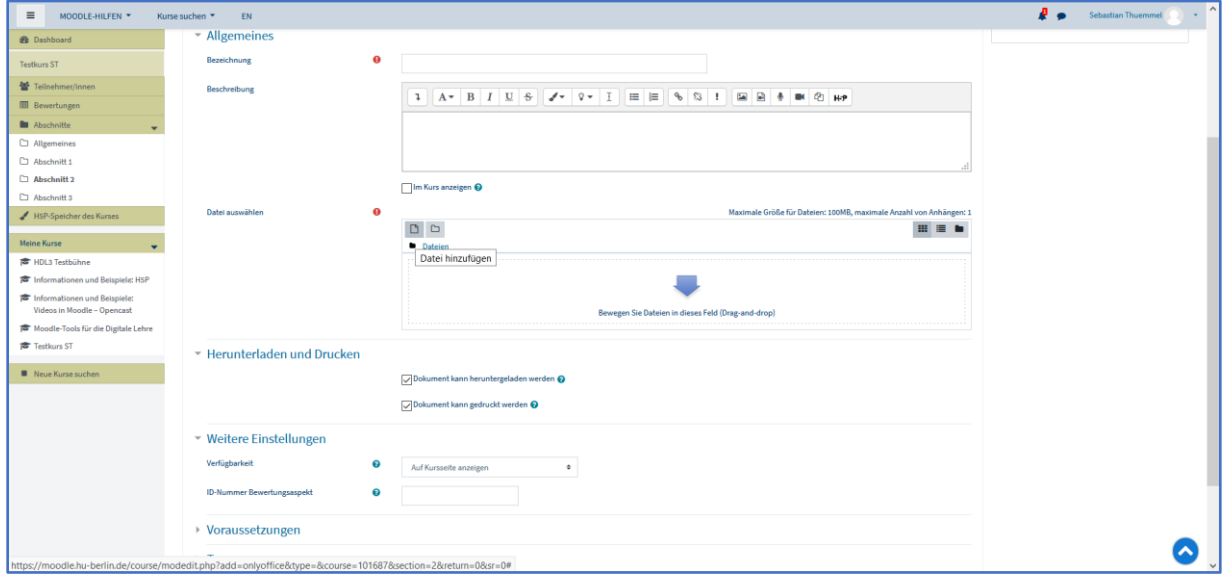

Im Dateiauswahl-Dialog können Sie auch Dokumente auswählen, die Sie bereits in Moodle hochgeladen hatten.

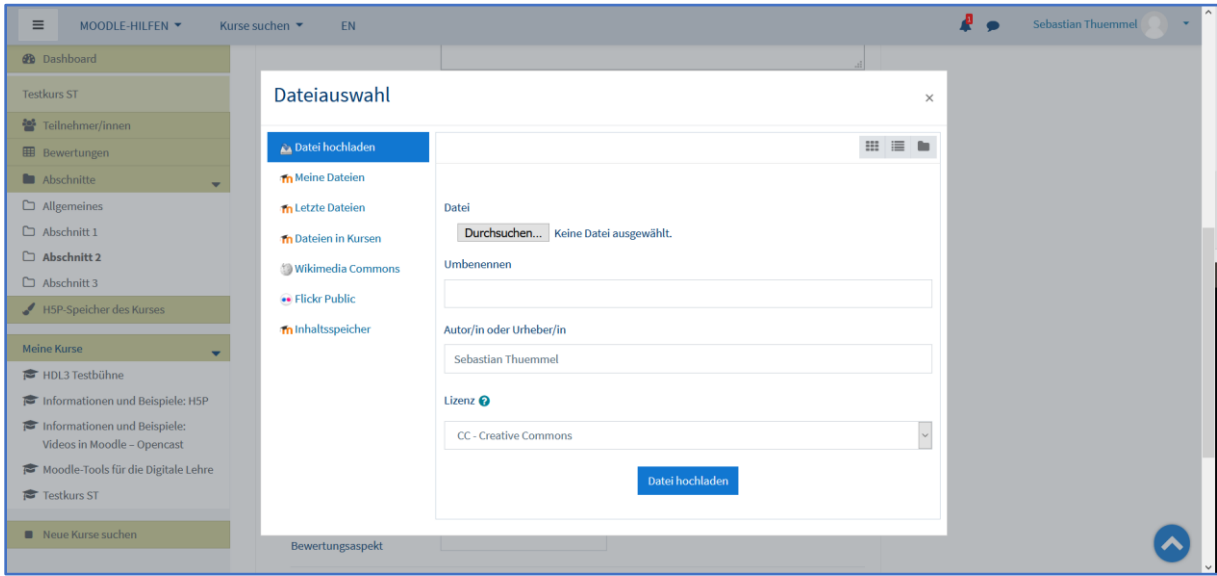

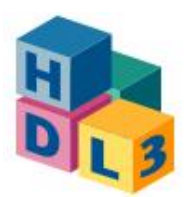

#### 5. Datei Speichern

Schließen Sie den Vorgang ab, indem Sie abspeichern.

- e. "**Speichern und zum Kurs**" führt Sie zurück in den Moodle-Kurs, in dem Sie das Office-Dokument eingebunden haben.
- f. "**Speichern und zum Ergebnis**" öffnet direkt das neu eingebundene Office-Dokument.

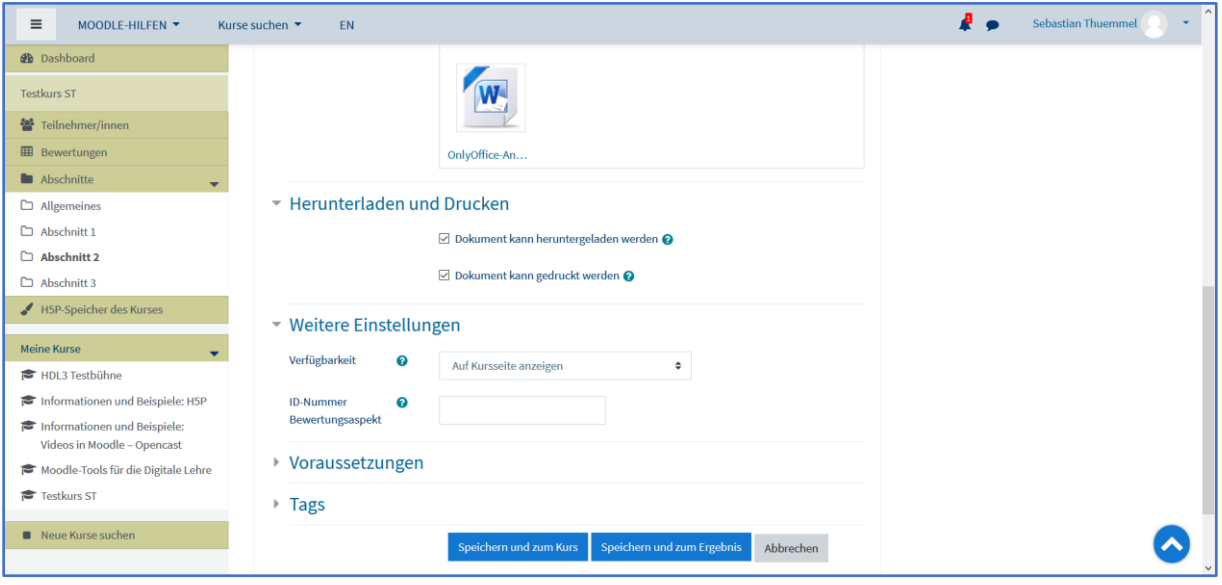

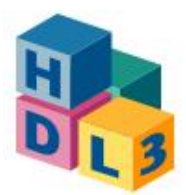

#### 6. Office-Dokumente in Moodle bearbeiten

Wenn Sie oder andere autorisierte Nutzende nun im Moodle-Kurs auf eingebundene Office-Dokumente klicken, öffnen sich diese direkt in Moodle und können dort kollaborativ bearbeitet werden. Weitere Anleitungen zur Bedienung der Office-Anwendungen finden Sie unter

#### *[hu.berlin/hdl3-onlyoffice](https://hu.berlin/hdl3-onlyoffice)*

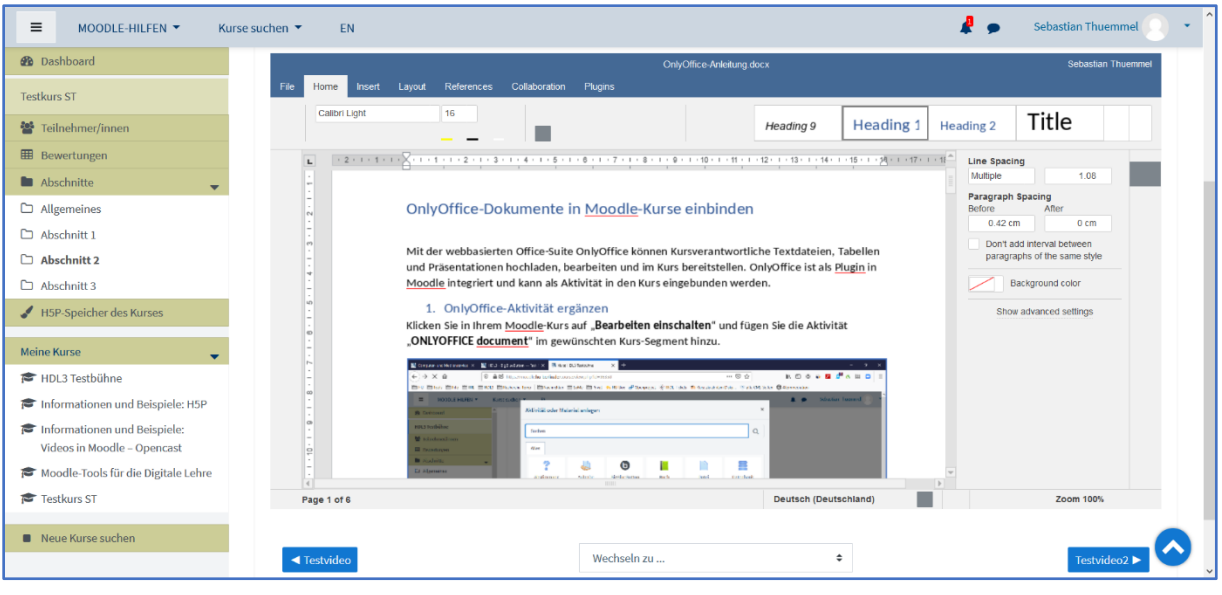